## **HOW TO UNBIND GUARDING VISION ACCOUNT**

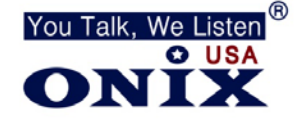

## **Directions to unbind guarding vision account through your smartphone**

- 1. Connect your smartphone to the **Local WIFI Network**
- 2. Login to **Guarding Vision** with your new account using your **Smartphone**
- 3. Select the **Plus Symbol** in the **Top Right Corner**
- 4. Select **Scan QR Code**
- 5. **Scan your DVR/NVR's QR Code** found under **Network**>**Platform Access**
- 6. You will get an alert that says the device is already added to another account
- 7. Select **Unbind**
- 8. Enter the **Admin Password** of your DVR/NVR
- 9. DVR/NVR is now **Unbound**